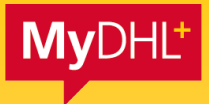

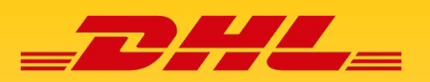

# INDIVIDUELLE SENDUNGSVERFOLGUNG MIT DHL PROVIEW

**In diesem How-To-Guide finden Sie alles rund um die Aktivierung und die Funktionen von DHL ProView innerhalb Ihres MyDHL+ Zugangs.**

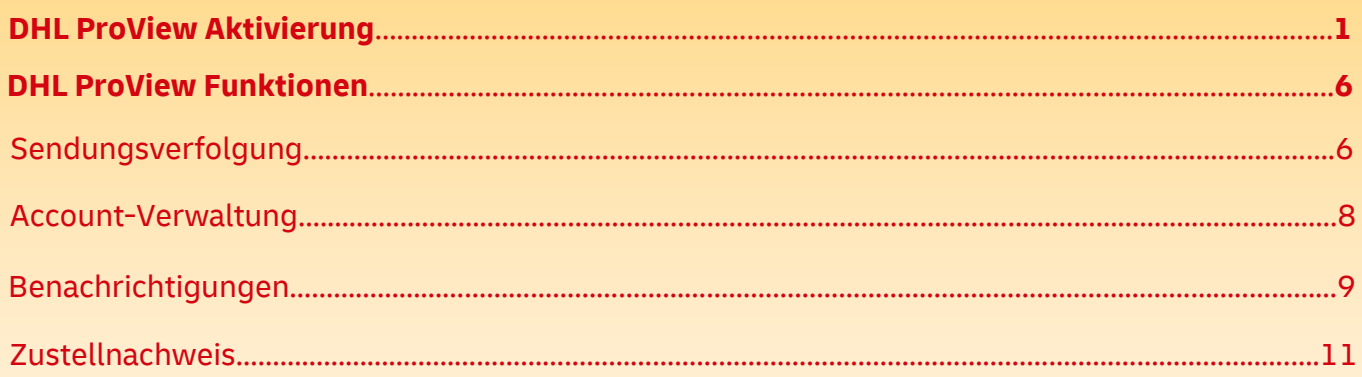

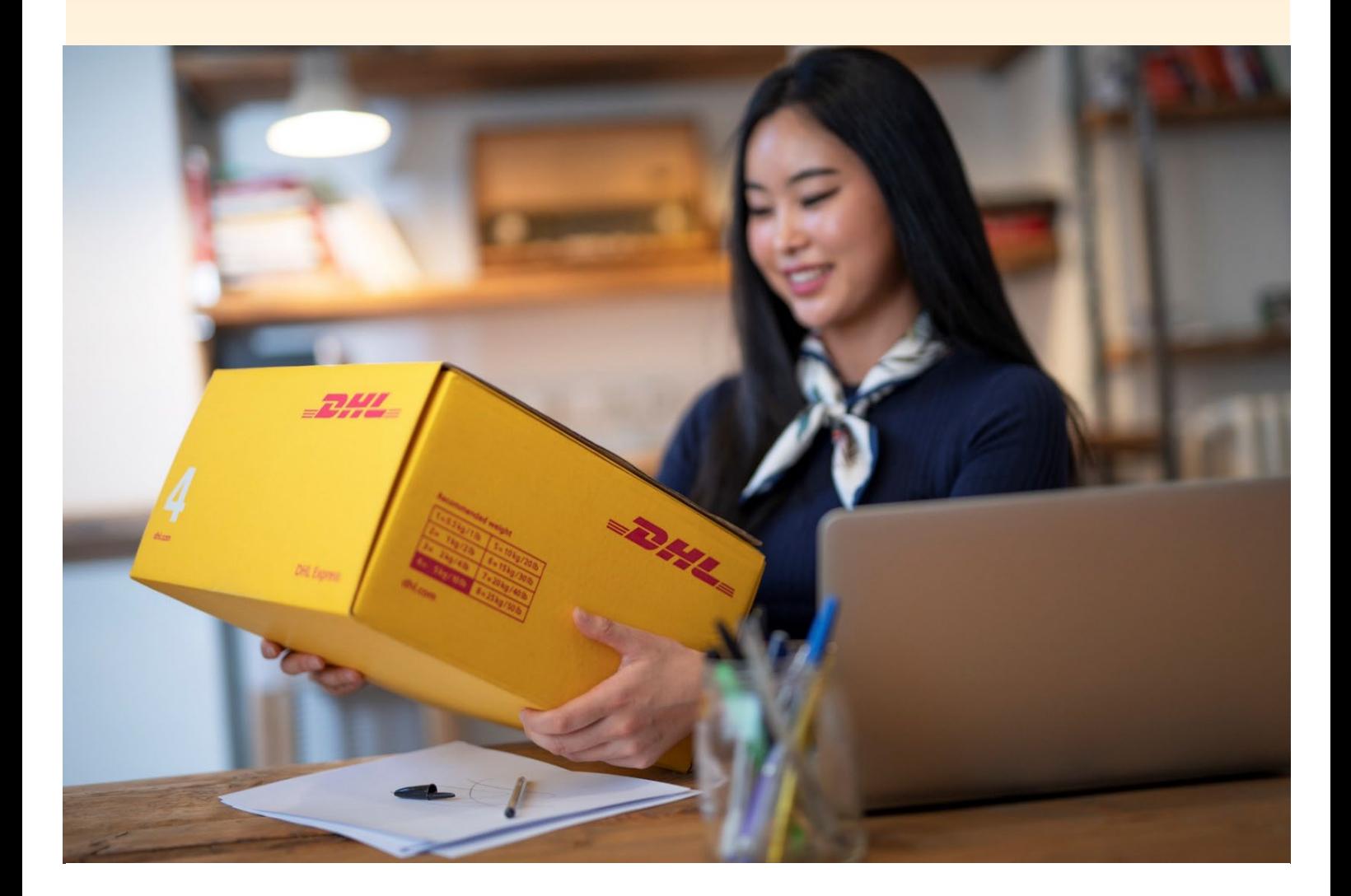

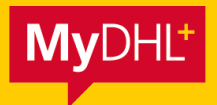

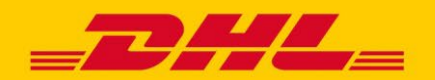

**In MyDHL+ können Sie unsere kostenlose Lösung DHL ProView zur komfortablen Sendungsverfolgung Ihrer Express-Sendungen direkt nutzen. Diese bietet Ihnen einen schnelleren Überblick über den Status-Quo Ihrer Versandaufträge in Echtzeit und umfangreiche Möglichkeiten, Ihr Tracking zu individualisieren.**

#### **ÜBERSICHT DER AKTIVIERUNGSMÖGLICHKEITEN**

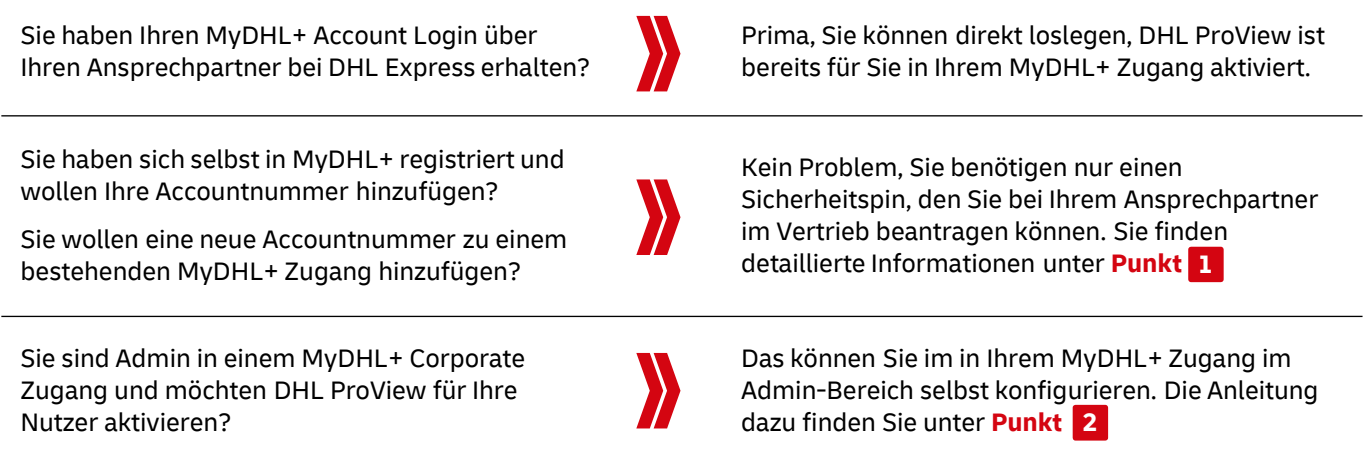

### **DHL PROVIEW - MIT MYDHL+ DIREKT STARTEN 1**

#### **Schritt 1: Mit DHL ProView starten**

Sie benötigen einen MyDHL+ Account und eine Accountnummer. Nach dem Login Ihres MyDHL+ Zugangs finden Sie DHL ProView direkt in der Menüleiste unter "Verfolgen". Falls Ihre Accountnummern bereits aktiviert sind, können Sie direkt starten.

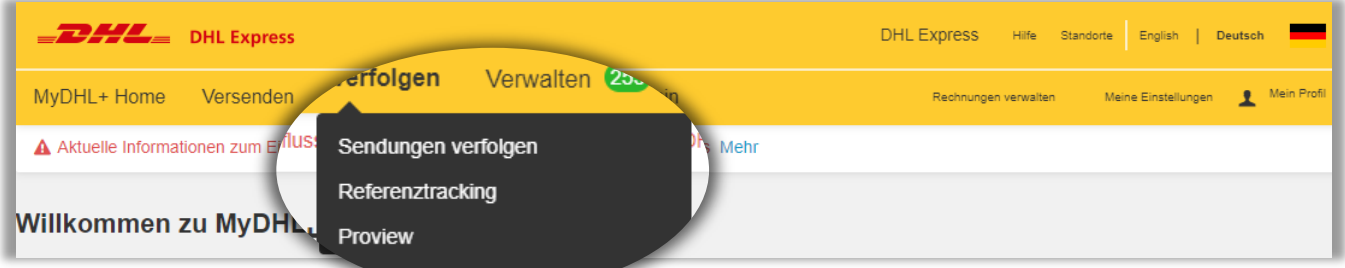

#### **Schritt 2: Sicherheitsspin anfordern**

Um Accountnummern in DHL ProView zu aktivieren, benötigen Sie einmalig einen Sicherheitspin, den Sie von Ihrem Ansprechpartner im Vertrieb erhalten. Falls Sie keinen Ansprechpartner haben, melden Sie sich unter **DHLExpressVertrieb@dhl.com** oder rufen Sie uns unter folgender Rufnummer an 0221 / 940 89 100.

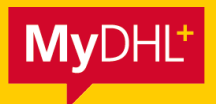

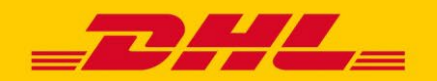

#### **Schritt 3: DHL ProView Pin in MyDHL+ eintragen**

Fügen Sie den Pin Code für eine bereits eingetragene oder eine neue Accountnummer hinzu und klicken Sie anschließend auf "Hinzufügen".

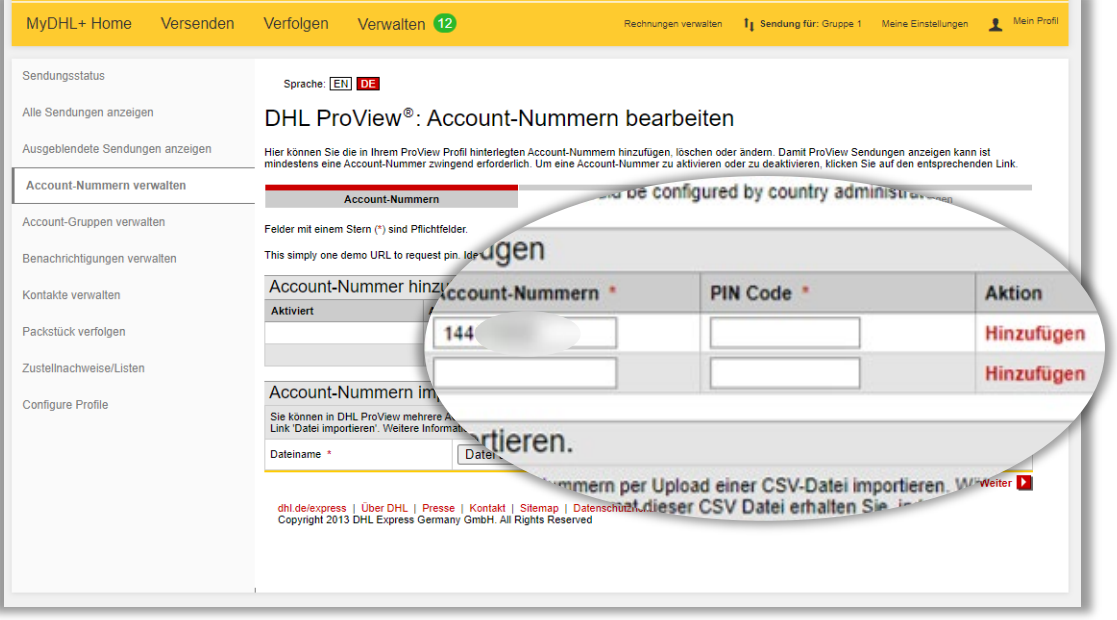

#### **DHL PROVIEW – AKTIVIERUNG FÜR NUTZER IM MYDHL+ CORPORATE ZUGANG 2**

#### **Schritt 1: Für DHL ProView im Admin-Bereich anmelden**

Wählen Sie im Admin-Bereich den Menüpunkt "Sendungsüberwachung & Online Rechnungsoptionen" und klicken Sie auf anschließend auf "Jetzt anmelden".

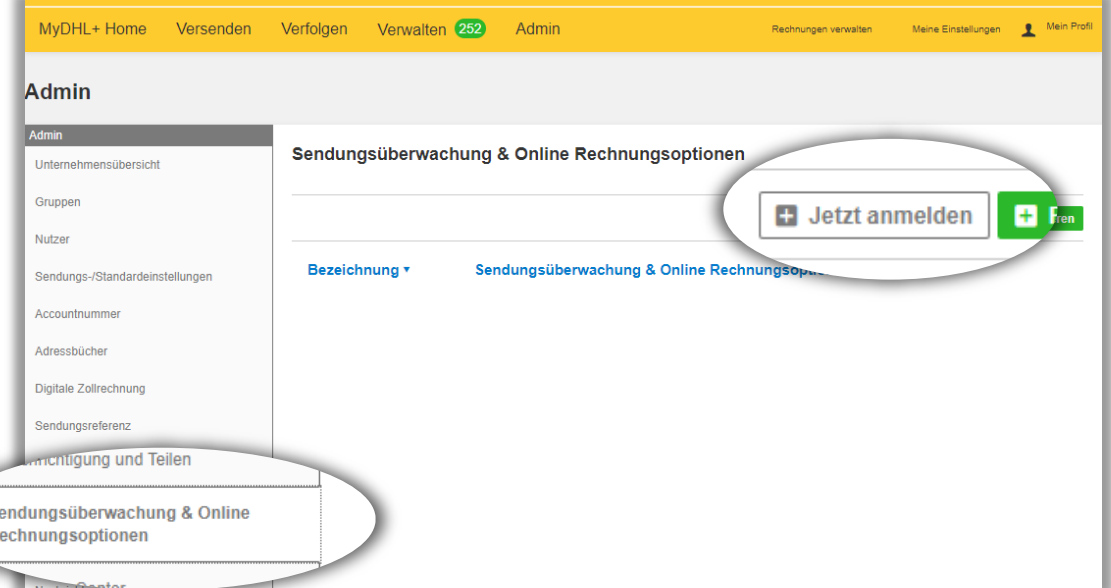

**DHL Express – Excellence. Simply delivered.**

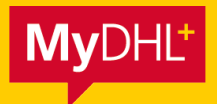

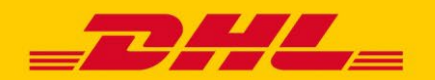

Wählen Sie dort "Shipment Monitoring and Notifications" und geben Sie eine Bezeichnung, z. B. "ProView", ein.

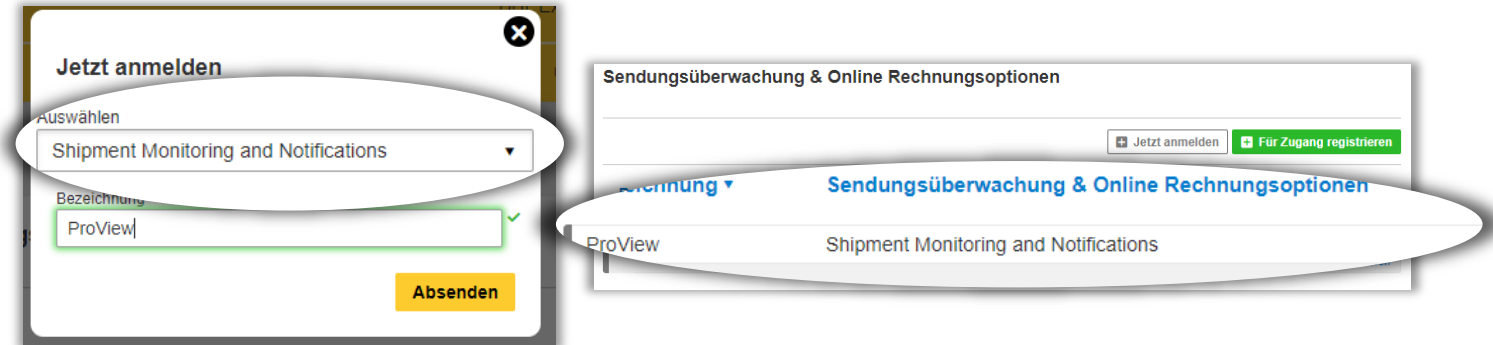

#### **Schritt 2: DHL ProView für Gruppen aktivieren**

Damit DHL ProView für Ihre Nutzer sichtbar wird, wählen Sie den Menüpunkt "Gruppen" und klicken Sie bei einer gewünschten Gruppe rechts auf "Bearbeiten", um die Gruppeneinstellung zu überprüfen und zu ändern.

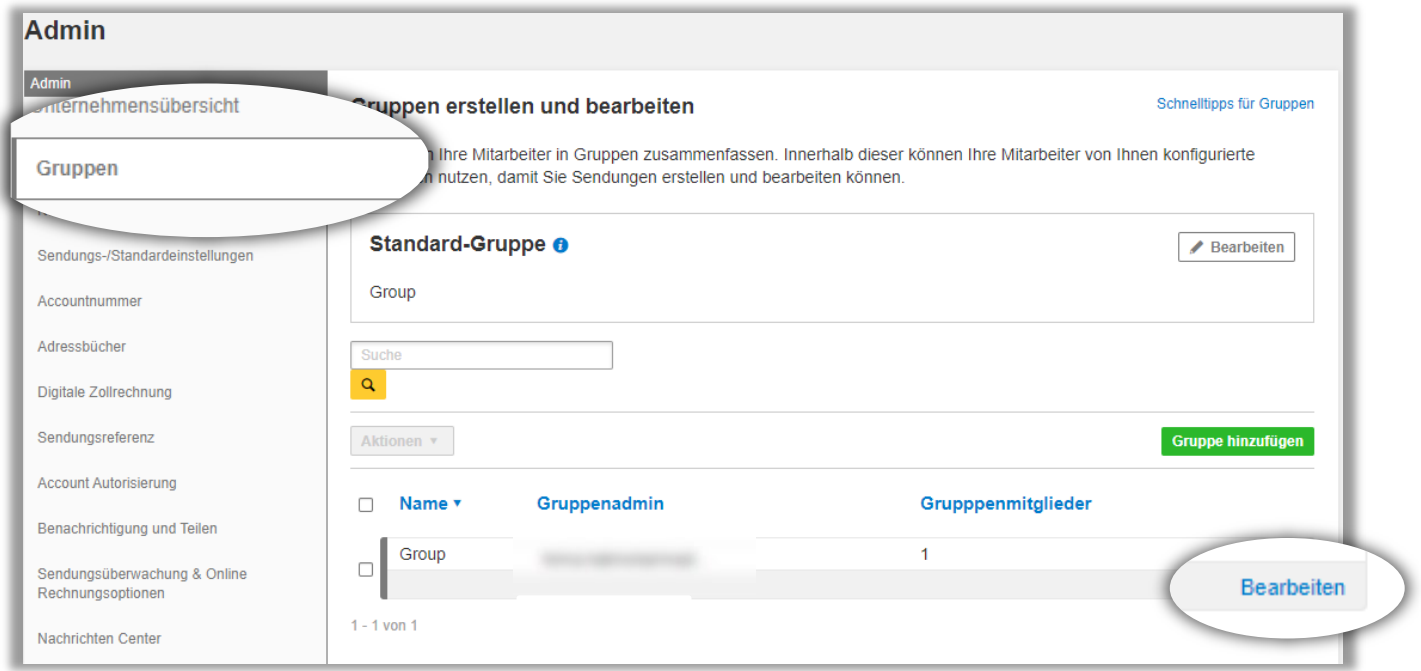

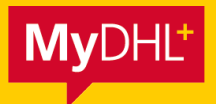

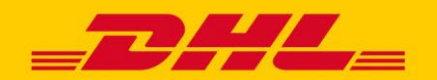

Stellen Sie sicher, dass unter "Admin-Steuerung" der Punkt "Sendungsüberwachung & Online Rechnungsoptionen" angehakt ist.

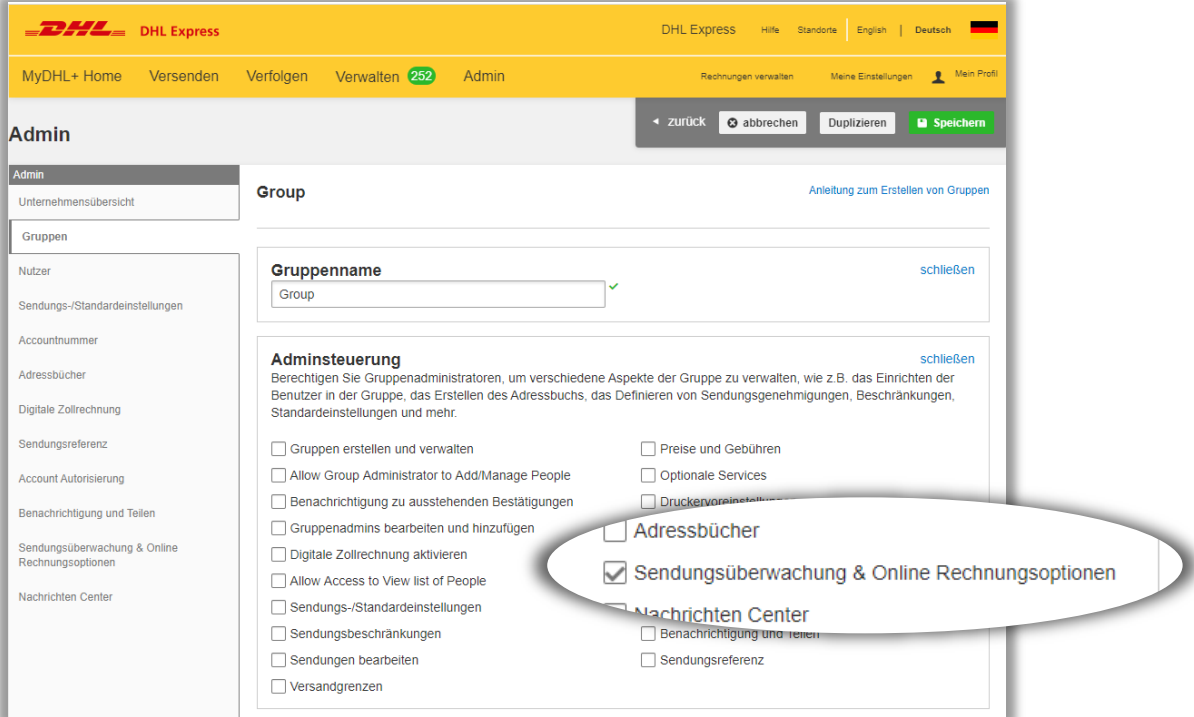

Weiter unten, öffnen Sie im Bereich "Sendungsüberwachungen & Online Rechnungsoptionen" das Dropdown und wählen Ihre Bezeichnung für DHL ProView aus. Klicken Sie anschließend auf "Speichern".

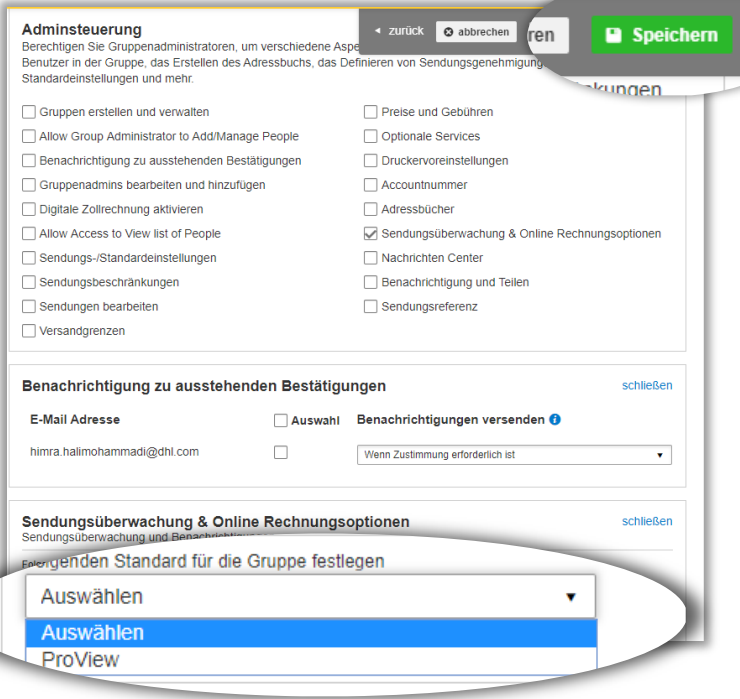

**DHL Express – Excellence. Simply delivered.**

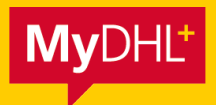

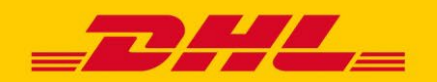

#### **Schritt 3: Prüfen der Aktivierung bei einem Nutzer**

Nachdem Sie sich bzw. einer der Nutzer aus einer aktivierten Gruppe neu angemeldet hat, wird Ihnen nun DHL ProView angezeigt.

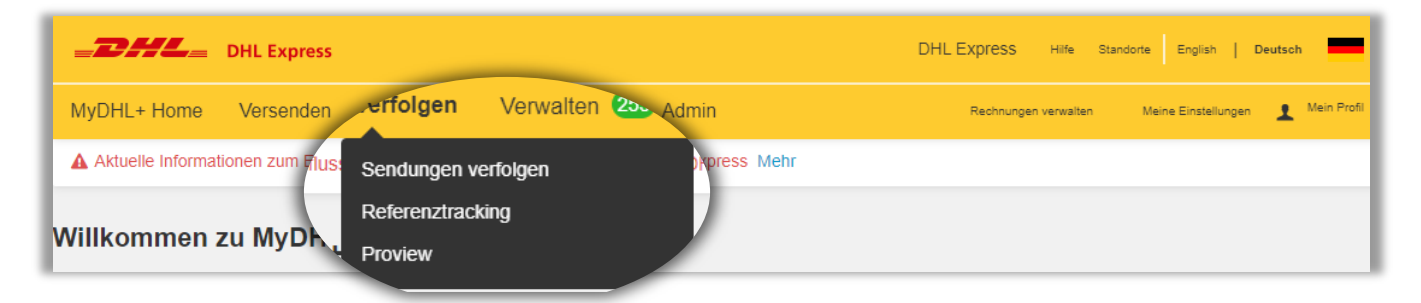

#### **Schritt 4: Aktivierung der Accountnummer**

Ihre Sicherheit ist uns wichtig. Aus diesem Grund müssen Sie zur Aktivierung Ihrer Accountnummer einen individuellen Pin eingeben. Sie erhalten den Pin von Ihren DHL Ansprechpartner im Vertrieb. Nach Eingabe können Sie sofort mit DHL ProView starten. Für den Fall, dass eine Accountnummer fehlt oder nicht aktiviert sein sollte, wenden Sie sich an Ihren Gruppenadministrator und folgen Sie den Schritten unter **Punkt 1**

<span id="page-6-0"></span>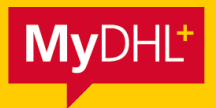

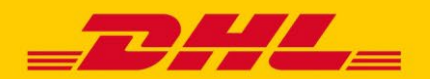

**[SENDUNGSVERFOLGUNG](#page-6-0)** [ACCOUNT VERWALTUNG](#page-8-0) [BENACHRICHITGUNGEN](#page-9-0) [ZUSTELLNACHWEIS](#page-10-0)

#### **Sendungsverfolgung**

Unter dem Menüpunkt "Sendungsstatus**"** erhalten Sie einen Überblick über all Ihre Sendungen und alle Sendungsdetails. Diese Informationen sind 90 Tage lang für Sie abrufbar.

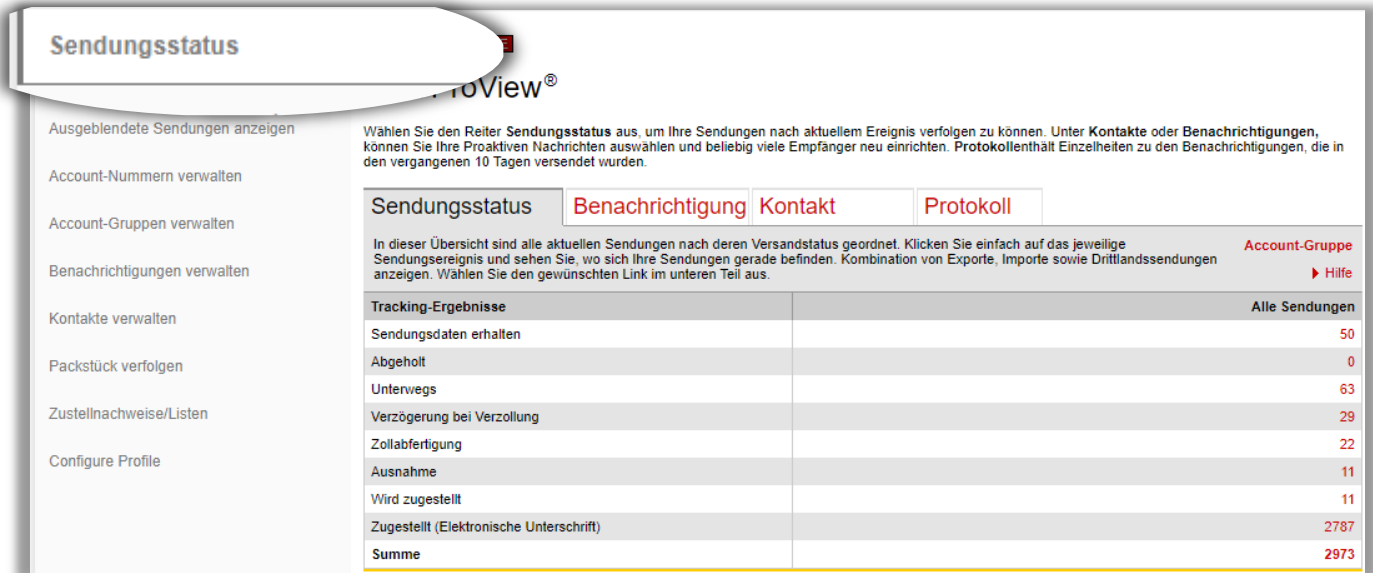

#### **Verstehen Sie die Tracking-Ergebnisse**

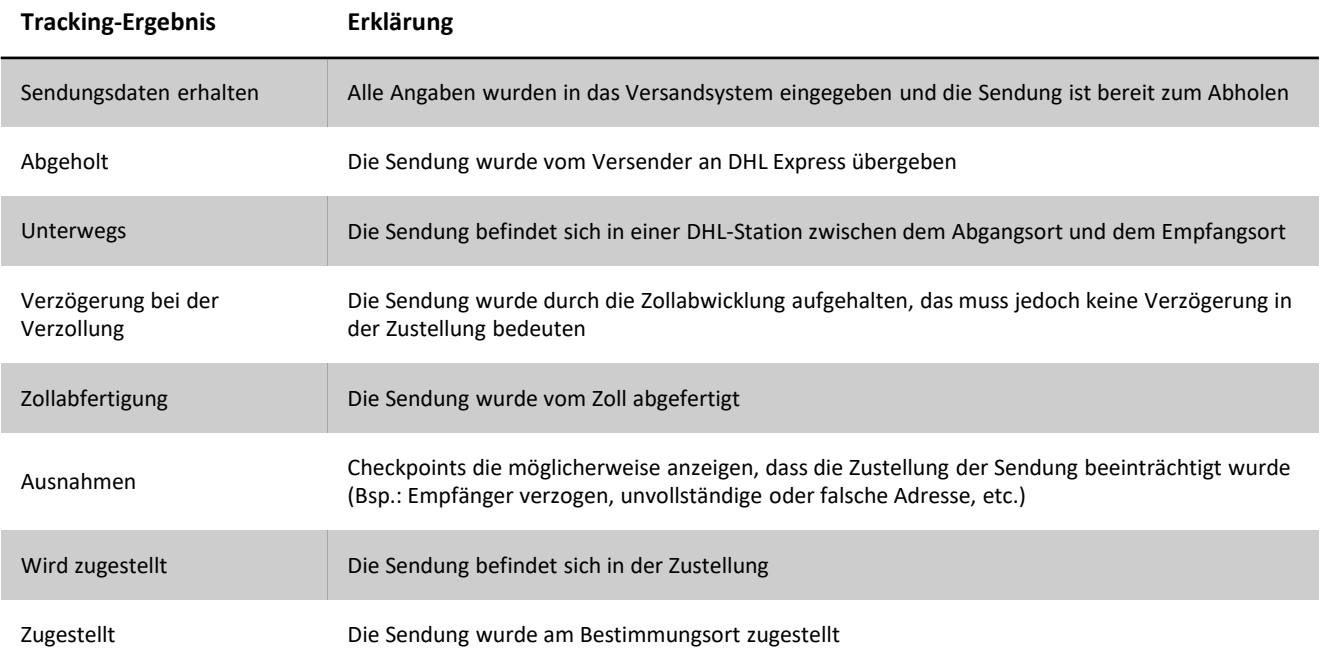

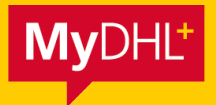

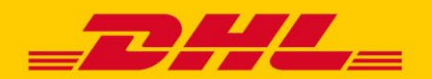

**[SENDUNGSVERFOLGUNG](#page-6-0)** [ACCOUNT VERWALTUNG](#page-8-0) [BENACHRICHITGUNGEN](#page-9-0) [ZUSTELLNACHWEIS](#page-10-0)

#### **Sendungsverfolgung**

Eine detaillierte Übersicht über Ihre einzelnen Sendungen finden Sie unter "Alle Sendungen anzeigen" bzw. "Ausgeblendete Sendungen anzeigen". Mit Klick auf die Sendungsnummer gelangen Sie zur DHL Sendungsverfolgung.

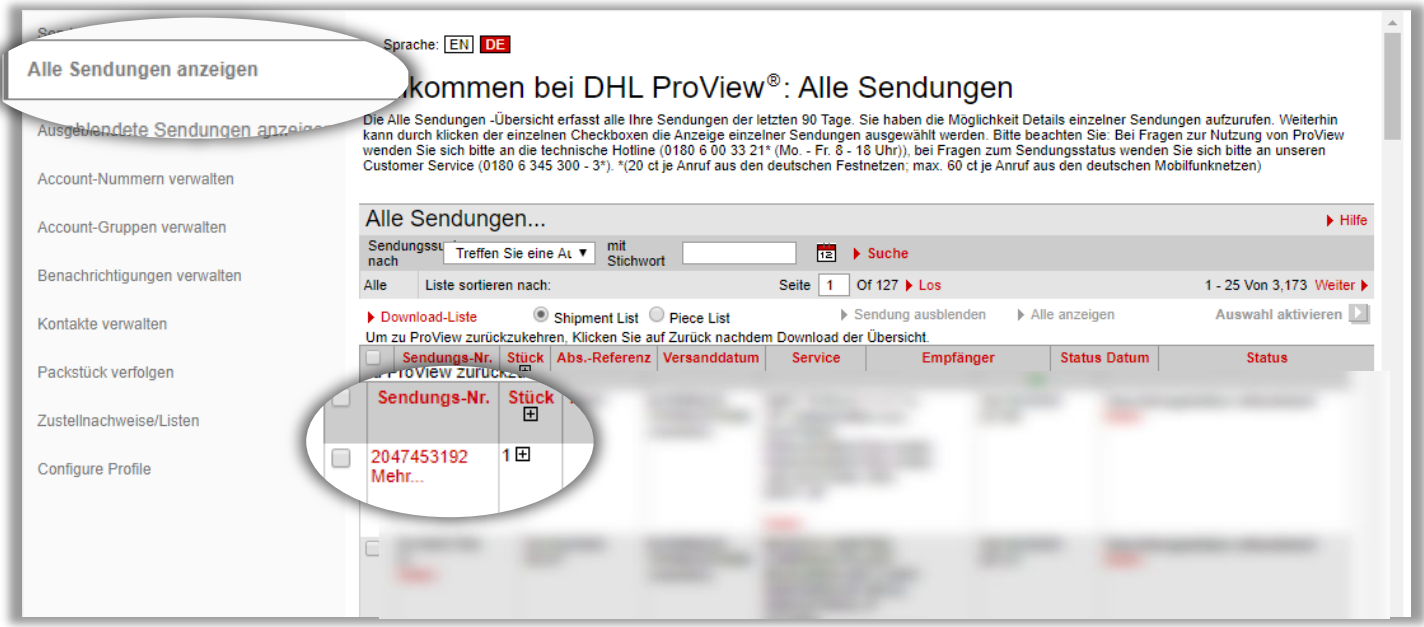

Sie können die Funktion "Download-Liste" nutzen, um mithilfe der Filterfunktion bestimmte oder alle Sendungen als CSV Datei herunterzuladen.

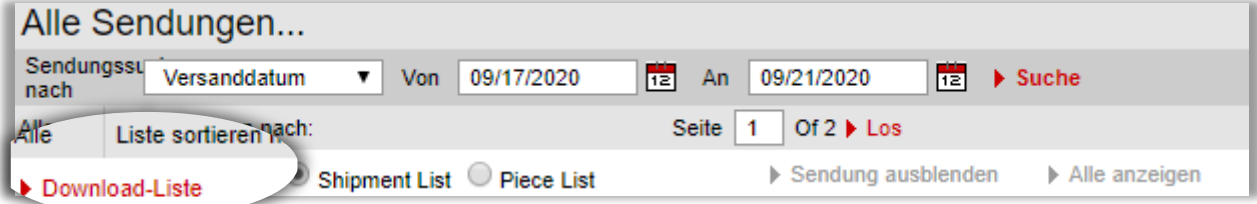

#### **SENDUNGSVERFOLGUNG AUF PACKSTÜCKEBENE**

Tipp**er Gehen Sie auf "Configure Profile" und aktivieren Sie die Anzeige auf Packstücke.** 

<span id="page-8-0"></span>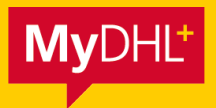

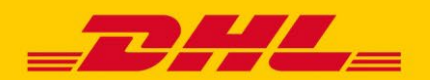

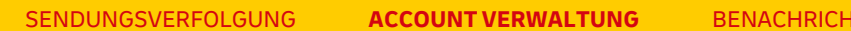

**ITGUNGEN [ZUSTELLNACHWEIS](#page-10-0)** 

#### **Account Verwaltung**

Entscheiden Sie, welche Accountnummern Sie hinzufügen und welche Sie entfernen wollen. In der Regel werden Ihre Accountnummern aus MyDHL+ automatisch in DHL ProView übernommen.

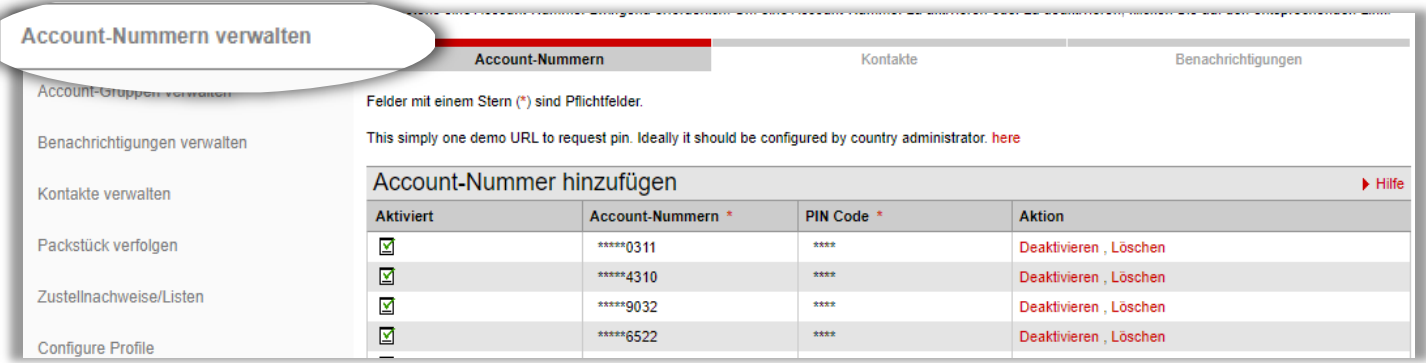

Zur besseren Übersicht können mehrere Accountnummern zu Gruppen zusammengefügt werden. Diesen Gruppen können Sie einen Namen zuweisen, Ihre Sendungen können dann nach Account-Gruppen gefiltert werden.

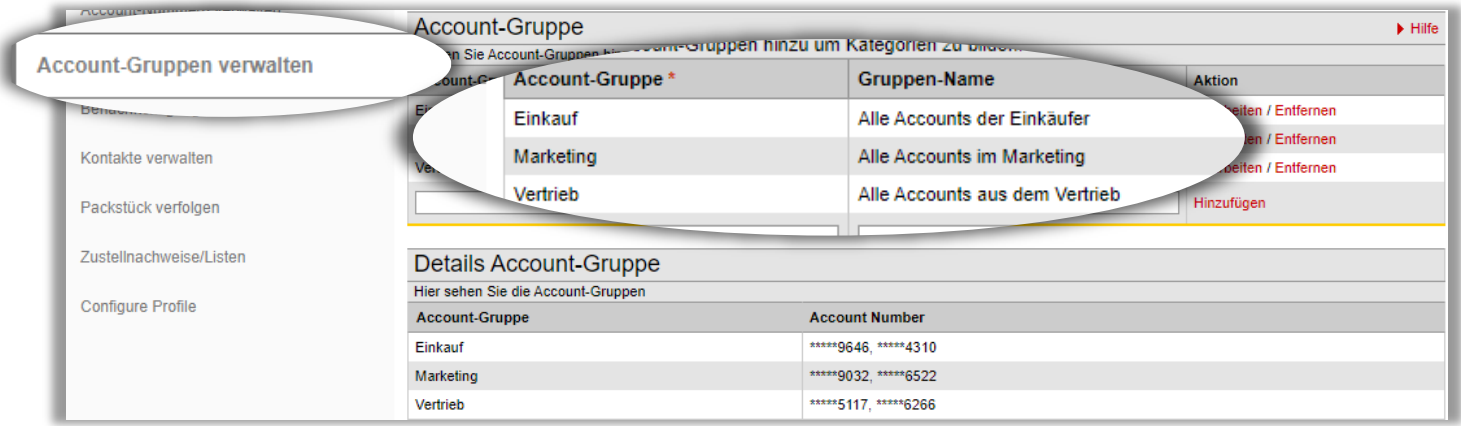

<span id="page-9-0"></span>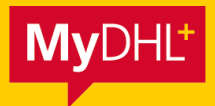

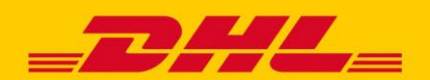

[SENDUNGSVERFOLGUNG](#page-6-0) [ACCOUNT VERWALTUNG](#page-8-0) **[BENACHRICHITGUNGEN](#page-9-0)** [ZUSTELLNACHWEIS](#page-10-0)

#### **Kontakte einrichten**

Legen Sie hier einfach und bequem Ihre Kontakte fest. Sie bestimmen, wie (per E-Mail/SMS) der angelegte Kontakt über die Tracking-Ergebnisse informiert werden soll. Erst wenn Sie die erforderlichen Adressaten für die Benachrichtigungen aufgesetzt haben, können Sie diese Kontakte verwenden, um die jeweiligen Benachrichtigungen für die Tracking-Ergebnisse einzustellen.

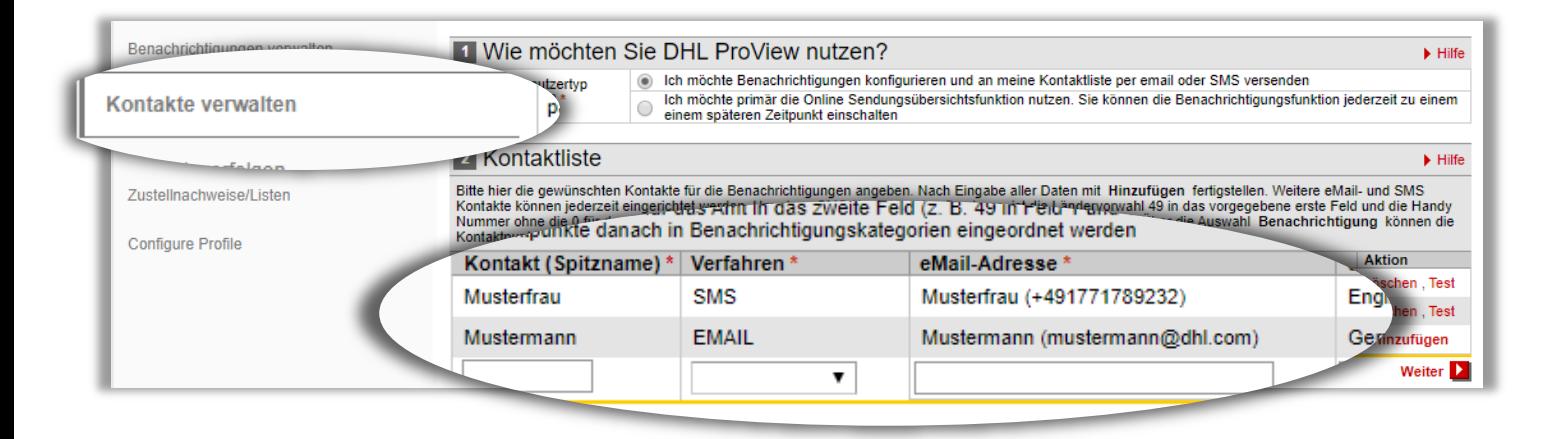

#### **Benachrichtigungen verwalten**

Mit dem proaktiven Benachrichtigungsservice können Sie **sich selbst**, in den Sendungsdaten **eingetragene Sendungsempfänger** oder die von Ihnen eingerichteten Kontakte über die zuvor abgebildeten Tracking-Ergebnisse per E-Mail- oder per SMS-Benachrichtigung informieren. Im Standard wird immer der Empfänger kontaktiert. Stellen Sie sicher, dass Sie Ihre individuellen Benachrichtigungen vor der Sendungserstellung konfigurieren.

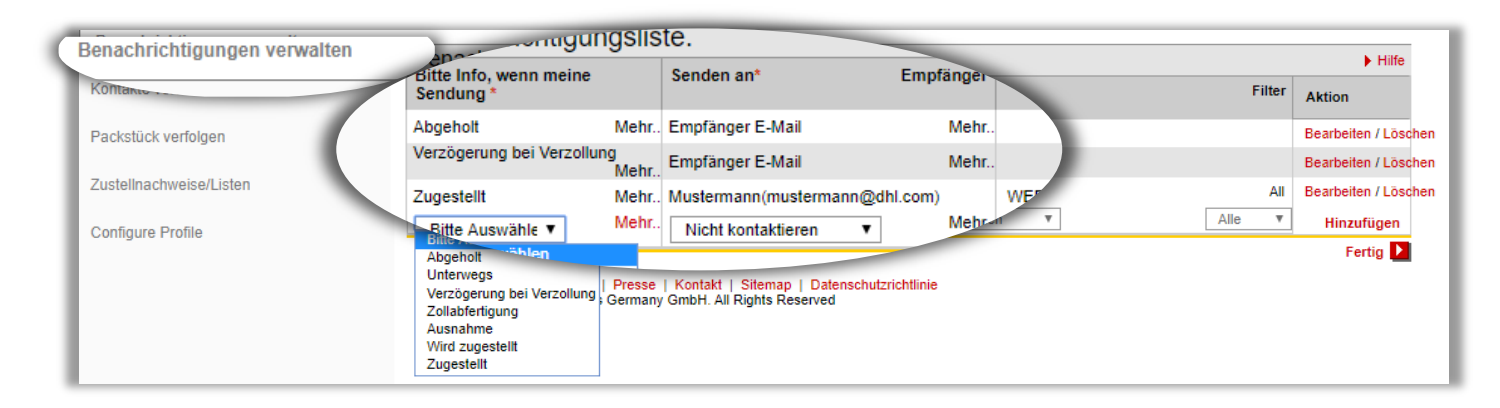

<span id="page-10-0"></span>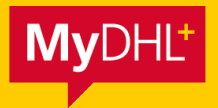

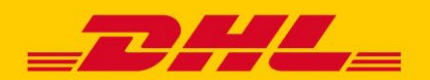

[SENDUNGSVERFOLGUNG](#page-6-0) [ACCOUNT VERWALTUNG](#page-8-0) **[BENACHRICHITGUNGEN](#page-9-0)** [ZUSTELLNACHWEIS](#page-10-0)

#### **Erweitere Optionen bei Benachrichtigungen**

Mit Klick auf "Mehr.." können Sie pro Sendungsstatus noch weitere Filterkriterien auswählen, wie z. B. Empfänger/Absender Land, Produkt/Service, Sendungsreferenz etc.

Beispiel: Lassen Sie sich benachrichtigen, wenn eine Dokumentensendung in die Schweiz mit der Accountnummer \*\*\*\*\*9646 den Status "Zugestellt" erhält.

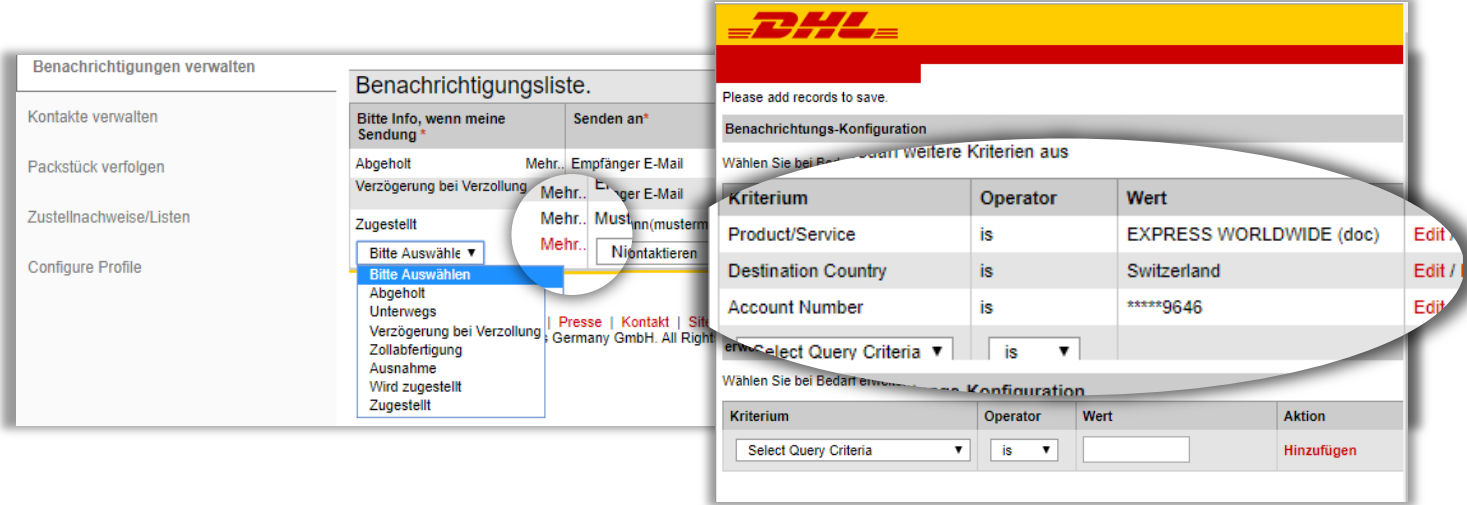

Über die Schaltfläche "Protokoll" werden Ihnen alle vom DHL System erstellten und versandten Benachrichtigungen (E-Mail & SMS) in einer Übersicht angezeigt. Diese Übersicht kann Ihnen helfen, wenn Benachrichtigungen bei Ihnen nicht eingegangen sind.

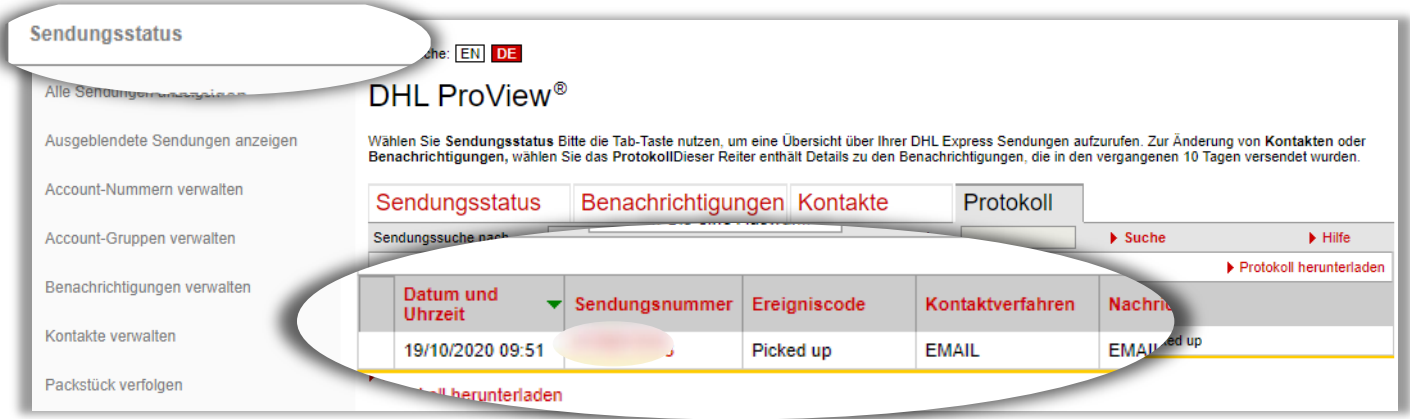

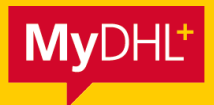

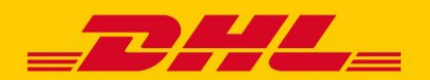

[SENDUNGSVERFOLGUNG](#page-6-0) [ACCOUNT VERWALTUNG](#page-8-0) [BENACHRICHITGUNGEN](#page-9-0) **[ZUSTELLNACHWEIS](#page-10-0)**

#### **Zustellnachweis**

Rufen Sie Zustellnachweise inklusive Unterschrift auf, sofern Ihre Sendung den Status "Zugestellt (Elektronische Unterschrift)"im Menüpunkt "Sendungsstatus" hat. Anschließend können Sie Ihre Sendungen individuell auswählen und sie über die Funktion "Elektronischer Zustellnachweis" als Einzeldokument oder als Liste herunterladen. Den Bearbeitungsfortschritt Ihrer Datenabfrage zum Herunterladen der Zustellnachweise können Sie anschließend im Menüpunkt "Zustellnachweise/ Listen" einsehen.

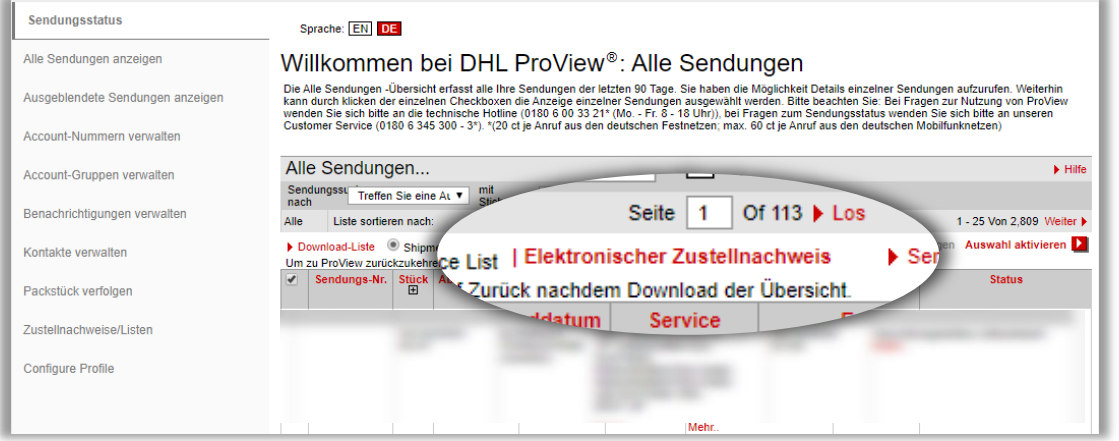

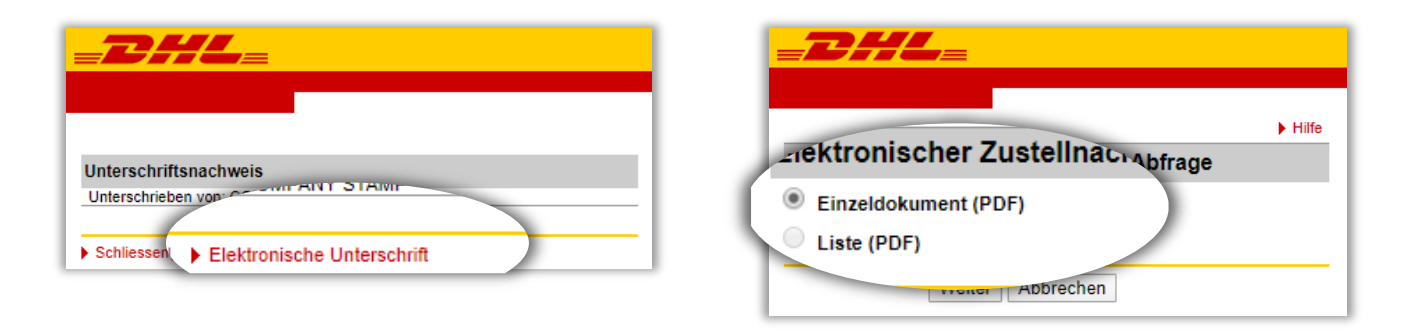

#### **TECHNISCHER SUPPORT**

Bei technischen Fragen erreichen Sie unseren eSolution Helpdesk unter esolution.support@dhl.com oder telefonisch unter 0228 902 435 - <sup>17</sup> **Tipp**